| Create a CommonSpot Account          | 2  |
|--------------------------------------|----|
| Log On to Commonspot                 | 2  |
| View and Work Modes in Commonspot    | 3  |
| CommonSpot Menu Bars                 | 3  |
| Log Out of Commonspot                | 3  |
| PDF Guidelines                       | 4  |
| Microsoft Accessibility Checker      | 5  |
| Steps for Creating/Editing a Webpage | 6  |
| Creating a Site Page                 | 7  |
| Tier 3 Header                        | 8  |
| TextBlock                            | 9  |
| Link List                            | 14 |
| Submit a Page                        | 15 |
| Quick Links Entries                  |    |
| 2016 Redesign Containers             | 19 |
| Flex Grid Container                  | 20 |

# **CREATE A COMMONSPOT ACCOUNT**

Before you can begin working with CommonSpot, you'll need to request access to a specific subsite within CommonSpot. To obtain access to your departmental subsite, contact your department's **Webmaster** or the **AU Help Desk** at 202-885-2550 or ext. 2550.

# **LOG ON TO COMMONSPOT**

Open a browser and enter the following web address, replacing your-dept-name with the site name of your department:

- https://cms.american.edu/your-dept-name/login.cfm
- For example, OIT Training department staff will login using the web address:
  - o https://cms.american.edu/training/login.cfm

Enter your login credentials (MyAU Portal id and password). Then, click the LOGIN link.

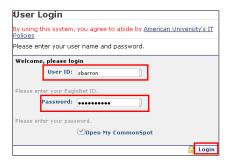

If you encounter difficulties logging on to Commonspot, please contact the **OIT HELP DESK** by telephone at **202-885-2550** (ext. **x2550**) or, by email, at <a href="mailto:help@american.edu">help@american.edu</a>.

## **VIEW AND WORK MODES IN COMMONSPOT**

1. You will find a pencil icon at the top right-hand corner of the screen, slide out a complete menu.

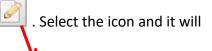

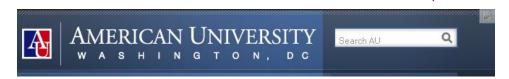

To view the page in **Production** mode and have access to the menu bars, select **VIEW PAGE IN COMMONSPOT**.

To view the page in **Edit** mode and have access to the menu bars, select **WORK ON THIS PAGE**. The recommended **Work** mode is **All Changes** (vs **My Changes**) so that if another person is also editing the same page, you will see those changes in addition to your changes.

#### **COMMONSPOT MENU BARS**

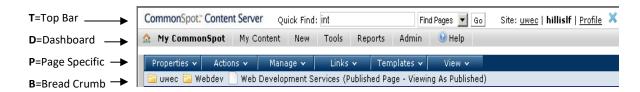

- At the first level, the Top Bar (T) contains a Quick Find feature.
- The second level contains the CommonSpot Dashboard (D) tools, with information specific to your site.
- The third level contains *page-specific (P)* tools.
- The fourth level contains a dynamic bread crumb bar (B). Selecting a folder from it will display a
  complete subsite listing.

## **LOG OUT OF COMMONSPOT**

You will be automatically logged out of the CMS after a certain period of time has elapsed without activity, or if you close the browser window.

- 1. To explicitly log out of Commonspot, do the following:
  - While logged into your site and on any page, click on the LOGOUT link in the upper right hand corner.

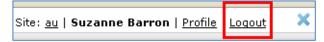

#### **PDF GUIDELINES**

#### Scanned PDFs Versus Text PDFs

Scanned PDFs are essentially a picture of a document. Just like a paper copy, the information is not accessible to people who are blind and to many people who have low vision. Text PDFs, however, can be accessible if they are prepared correctly.

#### Distinguishing Between Scanned and Text PDFs

If you can highlight text in the document, then it's a Text PDF. If you can't, the document has not been rendered by an OCR tool, and assistive technology will not be able to read it.

**NOTE:** A PDF with recognized text still requires work to ensure it includes **alternative text** describing all images and objects that are not "background".

#### Save an accessible PDF with Microsoft Word 2016:

- Click File > Save As and choose where you want the file to be saved.
- In the Save As dialog box, choose PDF in the Save as type list.
- Click Options, make sure Document structure tags for accessibility check box is selected, and click OK.

#### Save an accessible PDF with Mac for Office:

- Select File > Save As (or press Command+Shift+S), and choose where you want the file to be saved.
- In the Save As dialog, go to the File Format drop down box. Use the Down Arrow to browse through file types, and select PDF.
- Select the radio button "Best for electronic distribution and accessibility (uses Microsoft online service)." This ensures the PDF is tagged.
- Select Save.

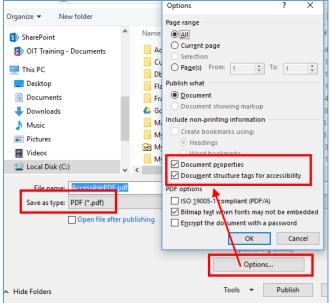

## **MICROSOFT ACCESSIBILITY CHECKER**

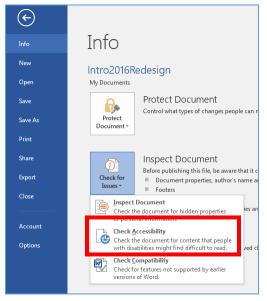

- 1. From your document in **MS Word**, click the **FILE** tab on the ribbon, and in the **INFO** section, click **Check for Issues** and select **Check Accessibility**.
- 2. The **Accessibility Checker pane** opens to the right of the document.
- To see information on why and how to fix an issue, under Inspection Results, select an issue. Results appear under Additional Information, and you're directed to the inaccessible content in your file.

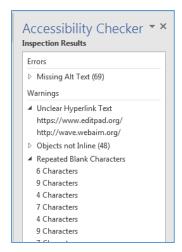

3. Picture4 is missing Alt-Text. Click the picture to select it, right-click, and choose Format Picture.

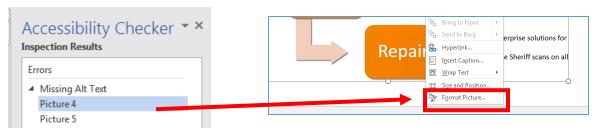

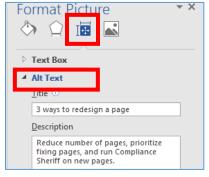

4. In the **Format Picture pane**, select the **Layout & Properties icon**, and enter a **Title** and **Description**.

Titles and descriptions provide alternative, text-based representations of the information contained in tables, disgrams, images, and other objects. A **Title** can be read to a person with a disability and is used to determine whether they wish to hear the **Description** of the content.

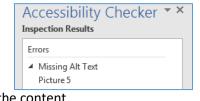

The Accessibility Checker automatically updates and removes errors as they are fixed on the page.

5. To save as a PDF, click **FILE**, **EXPORT**, **Create PDF**, click the **Options** button, and select **Document structure tags** for accessibility.

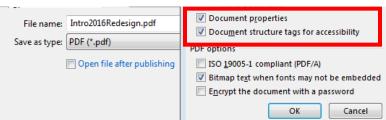

# Steps for Creating/Editing a Webpage

- If you need to first <u>create a new webpage</u>, and then add elements to the page, go to **page 6**.
- If you are <u>editing an existing webpage</u>, follow the steps below. Detailed instructions for editing the
  elements, creating links, and adding additional containers and elements, are found in the following
  pages of this document.
- 1. Login to your website.

http://cms.american.edu/your-department/login.cfm (ie http://cms.american.edu/cas/history/login.cfm)

2. Navigate to the page you want to edit. Then, click the **pencil icon** in the upper-right corner of the page, and select **Work on this Page**.

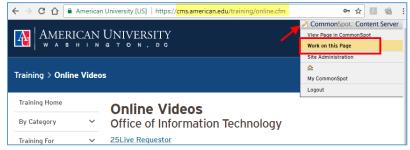

3. Click the element's widget, and select the pencil icon/Edit Data to open the element's dialog box.

Text Block Photo Pull Quote

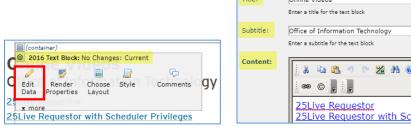

- 4. Make your changes; click Save or Cancel.
- 5. When you are ready for your changes to appear on 'www', click the **Submit** button. If you are not ready to submit your changes, click **Logout**. Your changes will not be seen on 'www'.

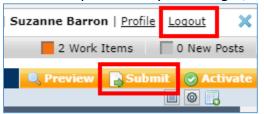

Changes will only appear on the www site when the page has been **Submitted** and **Approved**.

6. Be sure to click **Logout** when exiting Commonspot, and then close the browser. Sometimes a page will become locked for editing, if **Logout** is not selected before closing the browser.

Contact your webmaster <u>first</u>, with any Commonspot questions or issues! The AU HelpDesk should only be contacted if you are unable to reach your webmaster.

## **CREATING A SITE PAGE**

After logging in to Commonspot, click the Pencil icon to open the slider menu and select MY
 COMMONSPOT. You can also select MY COMMONSPOT from the menu bars, if the webpage you're
 viewing is in Edit mode.

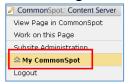

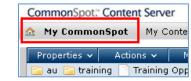

- 2. Select NEW, PAGE.
- 3. Select the **DESTINATION SITE** and, then, click **NEXT**.

-or-

 Choose AU 2016 REDESIGN from the Category dropdown, select 2016 TIER 3 CONTENT, and click NEXT.

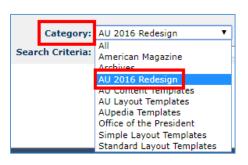

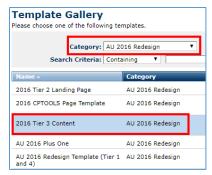

- 5. Complete the fields on the metadata page, and click NEXT.
  - Name: webpage name without adding .cfm (ie. AboutUs). If you have a space in the name, it will be replaced by a dash(About Us -> About-Us).
  - o **Title**: used to alphabetically list the pages in your website (ie. About our staff).
  - Title Bar Caption: used by Google Search as the clickable-link to your page (ie. About OIT staff).
  - o **Description**: 1-2 lines of text displayed in a Google Search.
  - Publication Date, Expiration Date: only used if a page will be published at a date later than the Submit date, or if a page will be deleted and users routed to another page.

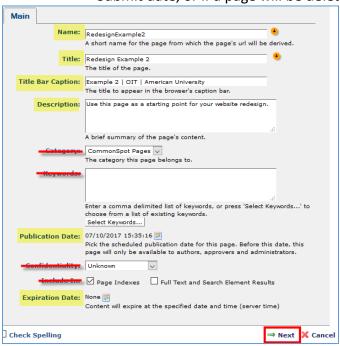

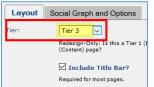

After clicking NEXT, choose Tier 3 from the dropdown and click SAVE.

## **TIER 3 HEADER**

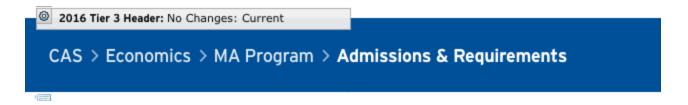

The **TIER 3 HEADER** is the breadcrumb trail: the page name will not be clickable b/c you're on that page; the subsite names to the left of the page name will be clickable.

In the above example, **Admissions & Requirements** is not clickable but **MA Program, Economics**, and **CAS** are clickable. **Admissions & Requirements** is the only portion of the header that you can edit.

1. Click the **2016 Tier 3 Header** widget for access to the **Page Title** field. By default, the text you entered in the Metadata dialog box when creating the page, in the **Title** field, will display. You can change this text, if necessary.

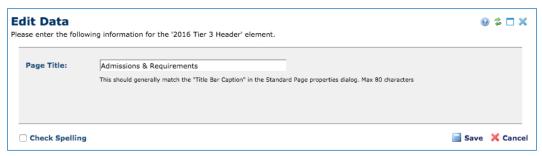

**Note:** If you don't enter a **HEADER**, an empty blue bar will display across the top of the page as you scroll down the page.

#### **TEXTBLOCK**

- Select Click to insert new element. In the Element Gallery, click the AU 2016 Redesign section, and choose 2016 Text Block.
- 2. You'll be returned to the webpage; click **Define the Text Block settings** to open the Text Block dialog box.

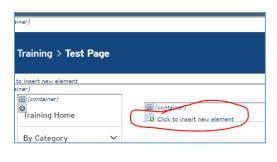

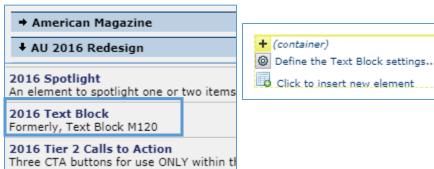

- 3. The only mandatory field is **Content**. If you enter text in the **Title** or **Subtitle** fields, that text will be formatted differently than the text entered in the **Content** field.
- Title text here uses H1 (Heading1) tag
- Subtitle uses smaller text
- Content type/paste text here
  - o If you want to outline (use a different style), be sure to follow an H1 tag with H2 tags.
  - o If you are outlining below an H2 level, use an H3 tag.
  - You should not follow an H1 tag with an H3 tag because your page will no longer follow accessibility standards for ADA/Section 508 compliance.

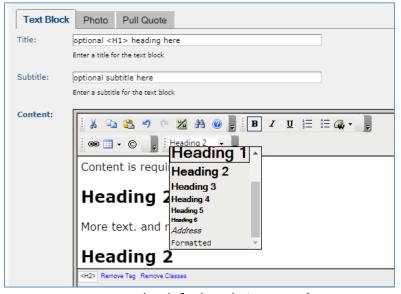

REMEMBER: the default style is Normal.

If you want an outline:

```
<H1>Title

<H2>Category 1

Normal style text

<H3>Subcategory 1

Normal style text

<H2>Category 2

Normal style text

<H3>Subcategory 2

Normal style text

<H3>Subcategory 2

Normal style text
```

4. If you do not see the dropdown for the **Heading styles**, click the dropdown arrow, select **Add/Remove**, check **Format**.

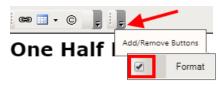

You can have one photo <u>or</u> one quote per TextBlock. Click the appropriate tab at the top of the dialog box. If you have both a photo and a quote, the photo will display, and not the quote.

If you want an existing picture upload to the webserver so you can use it on the webpage:

- 1. Right-click and save the image
- 2. Click the Photo tab in the TextBlock dialog box
- 3. Click Select Image
- 4. Click New
- 5. On the next screen, click **Choose File** and navigate to the location of the photo file on your computer.
- 6. The **Description** field is required for ADA/Section 508 compliance. This text will be read aloud by a browser reader to a visually-impaired person.
- 7. Click Save.

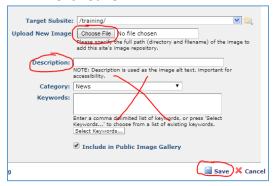

Choose Image/Quote Layout dropdown to change the size of the photo. A Pull Quote may look better
by changing the Padding to BOTH.

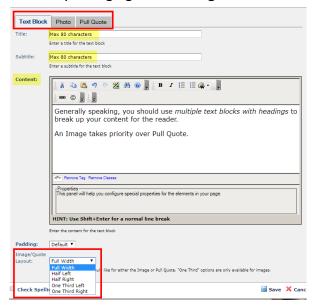

- **Full Width** Picture/Quote will display above the text, span across the width of the container.
- Half Left/Right Picture/Quote will display next to the text, and the text will wrap to the side of the picture/quote.
- One Third Left/Right Picture/Quote will display much smaller next to the text.

The new elements (in the **AU 2016 Redesign** dropdown) have many options. Try different options for different looks. Login to:

http://cms.american.edu/cptools/login.cfm and, in the left nav bar, choose **EXAMPLES** to learn about the options for the new elements.

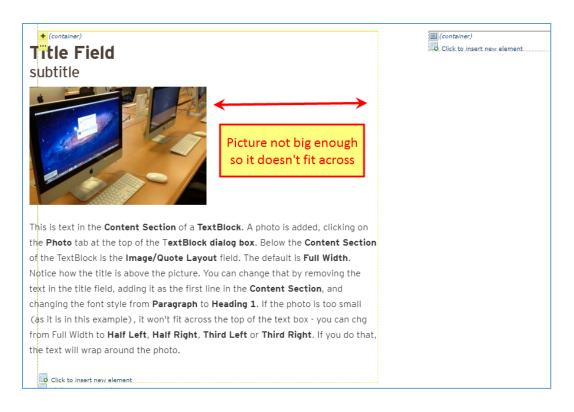

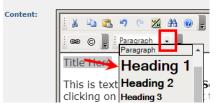

I selected 'Title Here', click the dropdown next to Paragraph, and changed to Heading 1 to make it have the same style as it did when it was in the Title Field. You don't have to do this; just showing how to replicate if you want a title style.

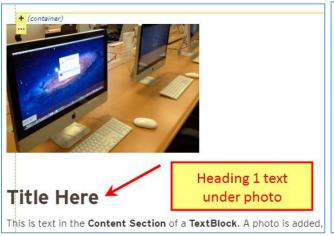

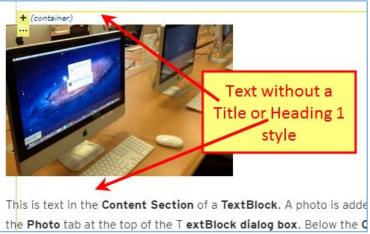

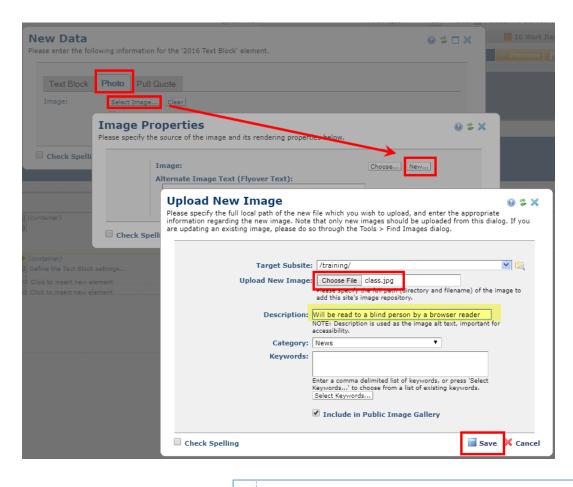

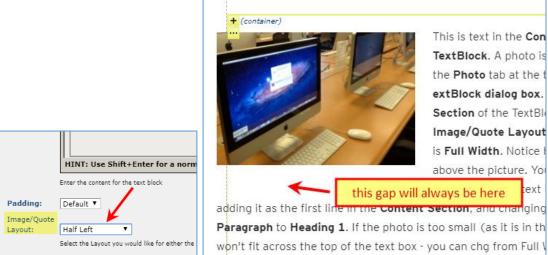

Another method for adding a large photo to the top of the webpage. See next page:

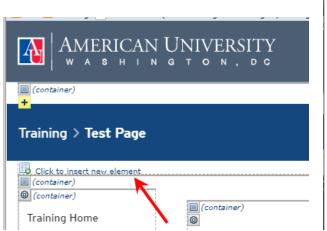

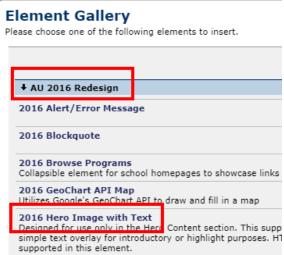

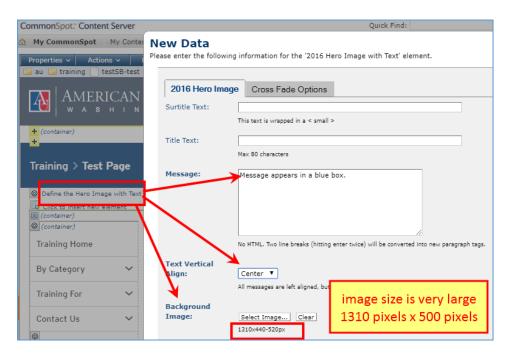

Hmmm...a bit too big, would need to make height smaller:

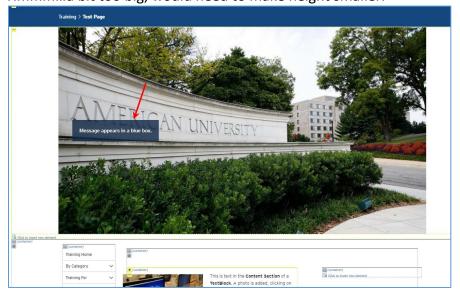

# **LINK LIST**

- Uses a Grid Layout Container.
- Must be bulleted or numbered although they won't appear
- If you receive an error after page refreshes, go back to the **Content** section, <u>delete everything</u>, restart.

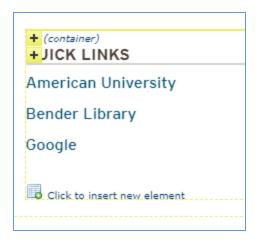

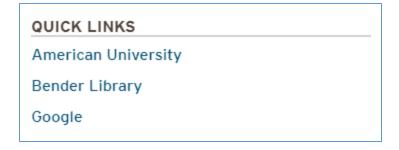

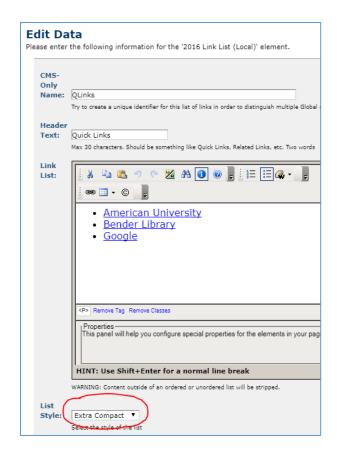

## **SUBMIT A PAGE**

- 1. Do one of the following to submit changes for approval:
  - Click the yellow arrow and, then, click SUBMIT PAGE to submit all the changes on the page at once.

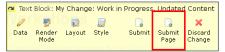

Use the one-click SUBMIT option in the upper right corner of the page.

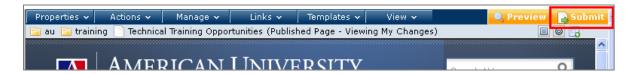

2. If you have <u>no approval or publish rights</u>, the **SUBMIT ALL CHANGES** dialog displays an informational workflow message at the top of the dialog, without options to bypass approval or approve automatically.

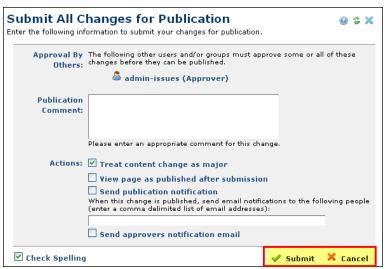

3. Log out of a page after submitting your changes. Go to **View**, **View As Published** (which won't show the changes you just made until they get approved).

4. If you are a member of a group <u>with approval rights</u> you have the option of approving and publishing page changes at once on submit, as shown below, or optionally de-selecting the approval group to either request approval from another group member or to re-review and approve at a later time.

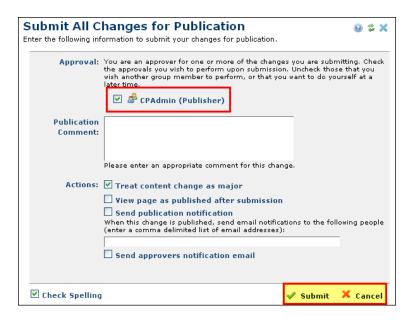

5. Once you have submitted the new content or the changes for approval, the **PENDING APPROVAL icon**, replaces the **WORK IN PROGRESS icon**, next to the content in question.

# **Q**UICK LINKS ENTRIES

#### Link to an Existing Commonspot Page

1. In the **Link Action** dialog, select **PAGE OR BOOKMARK ON PAGE** from the **Type:** dropdown. Then, click the **CHOOSE FROM CURRENT SUBSITE** button.

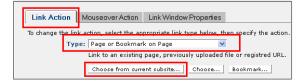

- 2. Click the **Subsite**: dropdown to change site location, if necessary.
  - If you do change location, click the **FILTER** button to update the page results.

3. Click a Subsite Page to select that page.

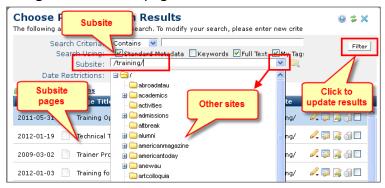

4. After selecting the page, which will be highlighted in blue, click the USE HIGHLIGHTED PAGE link.

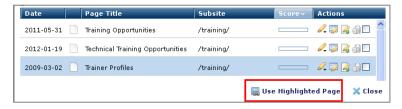

5. Click SAVE. Then, click CLOSE.

# Link to an Uploaded .PDF

**Note:** You can upload a .pdf and link to it at the <u>same time</u> by choosing **NEW UPLOADED DOCUMENT**.

Linking to a document uploaded to the CMS is a two-step process:

- 1. Upload the document
  - o While in edit mode on any page in your site, click the **NEW** menu on the Dashboard.
  - Select UPLOADED DOCUMENT.
  - Select your site folder and click NEXT.
  - Click the BROWSE button next to Local Filename, locate and select the file you want to upload;
     then, click OPEN.
  - When you return to the **Upload New Document** window type a unique name in **TITLE** box.
     Complete any additional information, as necessary, and click **NEXT**.
- 2. Add the link.
  - o In the Link Action dialog, select **Uploaded Document** from the **Type**: dropdown.
  - o Click **CHOOSE FROM CURRENT SUBSITE** and select the **.pdf** you uploaded to the site.

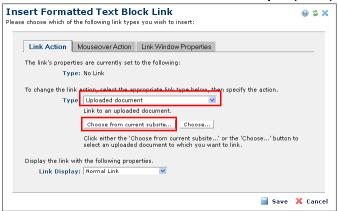

You can upload <u>new versions of existing documents</u>, through the **FIND** or **MY UPLOADED DOCUMENTS**dialogs or through reports: click the **Metadata & Security** icon for a selected document, then click
UPLOAD NEW VERSION.

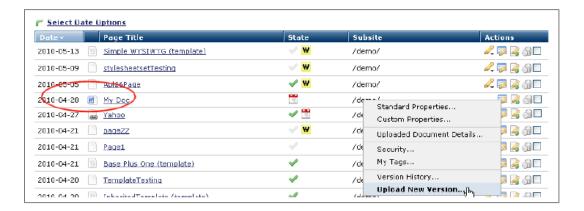

## Link to an External Website

- 3. In the **Link Action** dialog, select **UNREGISTERED URL OR RELATIVE INTERNAL URL** from the **Type:** dropdown.
- 4. Type or paste the full URL of the page you wish to link to, starting with the http:// protocol.

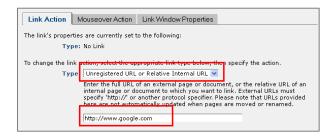

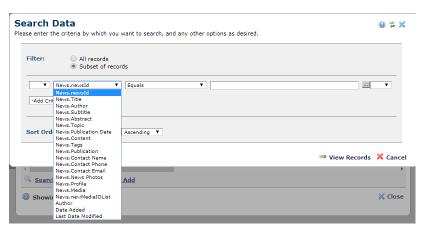

#### **2016 REDESIGN CONTAINERS**

A container is added to a webpage to establish the layout of the page, and elements are added within the containers. To add a container to the page, select the **CLICK TO INSERT NEW ELEMENT link**.

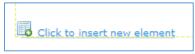

Choose AU 2016 REDESIGN: CONTAINERS from the Element Gallery.

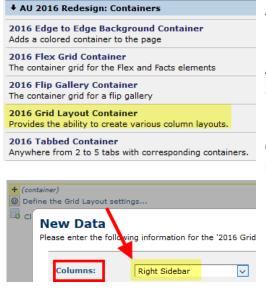

A **GRID CONTAINER** is used when selecting an element from the 2016 Redesign gallery.

A **FLEX GRID CONTAINER** is used when selecting an element from the 2016 Flex Modules gallery.

If you want an additional container (ie. for a **Promo** element or **Quicklinks**), insert the Grid Container, select the **DEFINE THE GRID LAYOUT SETTINGS link**, and choose **RIGHT SIDEBAR** from the **Columns** dropdown.

**Below:** a **Grid Container with Sidebar**; there are now 2 containers. The larger container has a **TextBlock**, and the smaller sidebar container has a **Flex Grid Container**, which contains the **Flex:Promo Text Only** element.

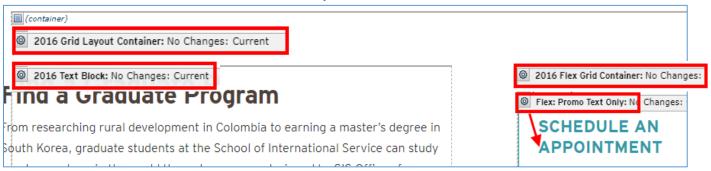

<u>Flex elements</u> MUST go in a <u>flex container</u>. So...in your sidebar container, add a **Flex Grid Container** if you want something like a **Promo** element (previously Tout). Click to define the **Flex Grid Container** and choose **1** from the dropdown. THE NEW CONTAINER WILL LOOK TINY!! Don't let this bother you, it will all work out. : )

# FLEX GRID CONTAINER

Use the **FLEX GRID CONTAINER** w/a layout of **3 Boxes** (can use 3 or 6) for the **FLEX: PROMO** elements (Promo with Image, Promo Text Only):

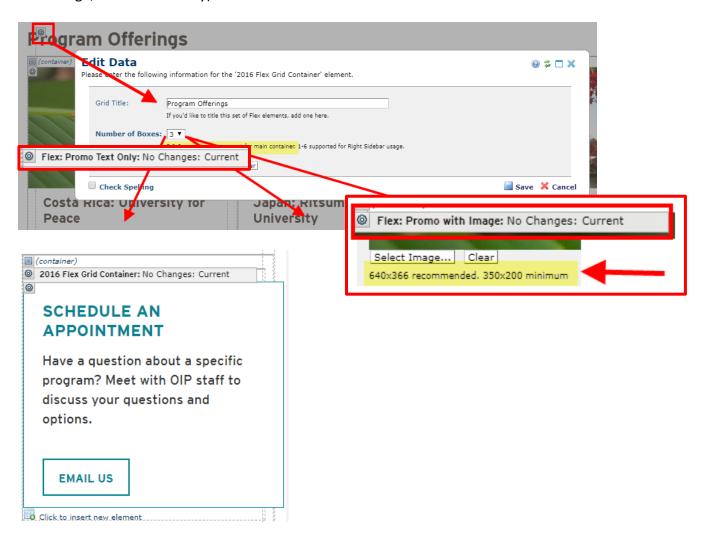